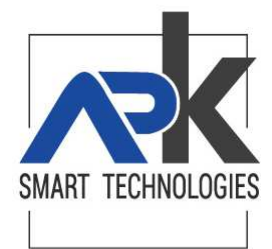

# **CALCOLO IMU On - line**

## **PREMESSA**

Con questo programma è possibile calcolare l'imposta I.M.U da pagare per l'anno in corso.

E' prevista la possibilità di stampare i dati inseriti e gli importi risultanti dal calcolo direttamente sul modello F24 per il pagamento.

La procedura consente l'inserimento di un numero illimitato di immobili e la stampa del modello F24 in ACCONTO, SALDO e/o come rata UNICA.

Le indicazioni riportate in questa pagina sono valide solo per gli immobili che si trovano sul territorio dell'Ente.

## **AVVISO AI CONTRIBUENTI:**

- L'Ente non è responsabile di errori dovuti all'inserimento di dati non esatti o, ad una errata interpretazione dello schema di calcolo.

- Si invitano i contribuenti a prestare particolare attenzione nell'inserimento dei dati richiesti. Nel caso si riscontrassero anomalie, o per ulteriori informazioni, si prega di fare riferimento all'Ufficio Tributi del comune: questo permetterà di risolvere i vostri quesiti e di migliorare il servizio.

## **Di seguito le principali implementazioni apportate al CALCOLO IMU 2020:**

Con la Legge di Bilancio 2020 **dal 1° gennaio 2020 è stata abrogata la TASI** ed è stata istituita la **nuova IMU** che accorpa in parte la precedente TASI semplificando dunque la gestione dei tributi locali. Le principali modifiche applicate dunque sono :

- Esclusione calcolo TASI per l'anno 2020;
- Esclusione dal calcolo IMU delle abitazioni principali non di lusso (categorie catastali dalla A2 alla A7) e relative pertinenze;
- Gestione dell'agevolazione concessa alle abitazioni in COMODATO GRATUITO che prevede l'abbattimento del 50% della base imponibile;
- Esenzione dei TERRENI AGRICOLI posseduti da coltivatori diretti ed imprenditori agricoli professionali. L'esenzione contempla anche i terreni agricoli ubicati nei comuni indicati nell'allegato A annesso alle Legge n. 448 del 28.12.2001;
- Inclusi nel calcolo IMU 2020 gli Immobili Merce ei i Fabbricati Rurali Strumentali.

Nella nuova IMU 2020 sono invariati i moltiplicatori mentre sono state riviste le aliquote base che diventano uguali alla somma delle aliquote base IMU e TASI, ovvero:

- L'aliquota base IMU per le abitazioni principali di lusso e relative pertinenze è pari al **5 per mille** e il Comune la può aumentare fino al 6 per mille o ridurre fino all'azzeramento;
- L'aliquota base per le altre tipologie di immobili **diventa pari all'8,6 per mille** (7,6 IMU + 1,0 TASI) e il Comune può decidere se aumentarla fino all'aliquota massima del 10,6 per mille, oppure ridurla fino all'azzeramento;
- L'aliquota base per i fabbricati rurali strumentali (categoria catastale D/10 art. 9 co. 3-bis del DL 557/93) è pari all'**1 per mille** e il Comune non può aumentarla ma può solamente ridurla fino all'azzeramento. Fino al 2019 tali immobili erano esenti;
- L'aliquota base per gli immobili merce (Beni Merce fabbricati costruiti e destinati dall'impresa costruttrice alla vendita), per gli anni 2020 e 2021, è pari all'**1 per mille** e il Comune può decidere se aumentarla fino all'aliquota massima del 2,5 per mille, oppure ridurla fino all'azzeramento. Fino al 2019 tali immobili erano esenti e diventeranno nuovamente esenti dal 2022.
- L'aliquota base per gli Immobili ad uso produttivo (categoria catastale D, escluso D/10) è pari all'**8,6 per mille**  (7,6 per mille è riservata allo stato) e il Comune può decidere se aumentarla fino all'aliquota massima del 10,6 per mille, oppure ridurla con un'aliquota minima del 7,6 per mille.
- L'aliquota base per i terreni agricoli è pari al **7,6 per mille** e il Comune può decidere se aumentarla fino all'aliquota massima del 10,6 per mille, oppure ridurla fino all'azzeramento. I terreni incolti sono espressamente citati ed equiparati ai terreni agricoli (comma 746).

Sono esenti dalla Nuova Imu 2020:

- Le abitazioni principali non di lusso (categorie catastali dalla A2 alla A7) e relative pertinenze. Le abitazioni principali diventano escluse dal pagamento;
- Terreni agricoli posseduti e condotti dai coltivatori diretti e dagli imprenditori agricoli professionali di cui all'articolo 1 del decreto legislativo 29 marzo 2004, n. 99, iscritti alla previdenza agricola. Sono esenti anche i terreni ricadenti in aree montane o di collina sulla base dei criteri individuati dalla circolare del Mef n. 9 del 14/06/1993. Sono inoltre completamente esentati i terreni ubicati nei comuni delle Isole minori (allegato «A», L. n. 448 del 28/12/2001)
- Immobili posseduti dallo Stato e dai Comuni;
- Immobili posseduti sul proprio territorio dalle Regioni, Province, Comunità Montane;
- Fabbricati classificati nelle categorie catastali da E/1 a E/9;
- Fabbricati di proprietà della Santa Sede e degli Stati Esteri.

Sono state in gran parte riconfermate le tipologie di abitazioni assimilabili ad abitazione principale con una eccezione importante che riguarda i pensionati AIRE che adesso non beneficiano più dell'esenzione per l'abitazione posseduta in Italia. *(A partire dall'anno 2015 era considerata direttamente adibita ad abitazione principale una ed una sola unità immobiliare posseduta dai cittadini italiani non residenti nel territorio dello Stato e iscritti all'Anagrafe degli italiani residenti all'estero (AIRE), già pensionati nei rispettivi Paesi di residenza, a titolo di proprietà o di usufrutto in Italia, a condizione che non risulti locata o data in comodato d'uso)*

# **Maschera principale – inserimento dati**

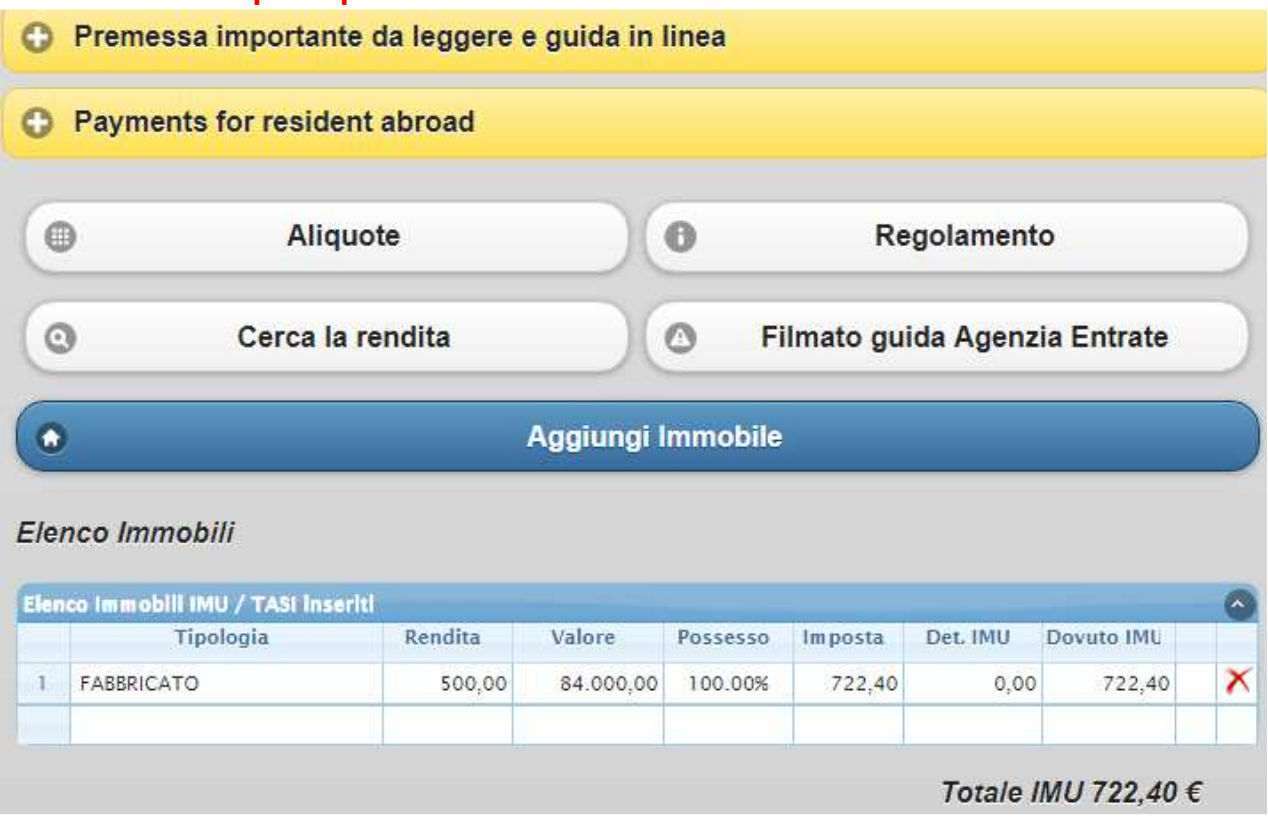

Dalla maschera principale di calcolo IMU on line è possibile accedere alle seguenti sezioni:

Payments for resident abroad

All'interno di questa sezione è possibile visualizzare le modalità di pagamento per i residenti all'estero.

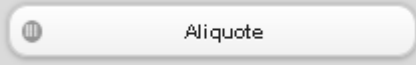

Da qui è possibile consultare le note informative e le aliquote deliberate dall'Ente.

 $\theta$ Regolamento

Da qui è possibile consultare il Regolamento IMU approvato dall'ente in formato PDF.

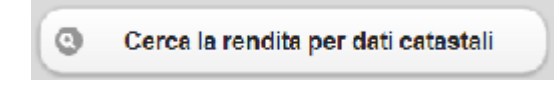

Permette di accedere al sito dell'Agenzia del Territorio per verificare la categoria catastale e la rendita di unimmobile.

Per tale verifica è necessario, dopo essersi identificati accedendo con il proprio codice fiscale, indicaregliestremicatastalidell'unitàimmobiliarediinteresse(foglio,mappale,subalterno,…).

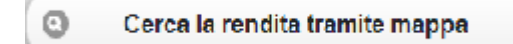

Questa opzione, se attivata, permette di ricercare i propri immobili accedendo alla mappa cartografica del territorio comunale, al fine di recuperarne la rendita.

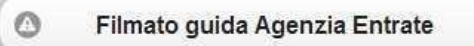

Permette di accedere ad un filmato dell'Agenza delle Entrate che illustra come effettuare una visura catastale.

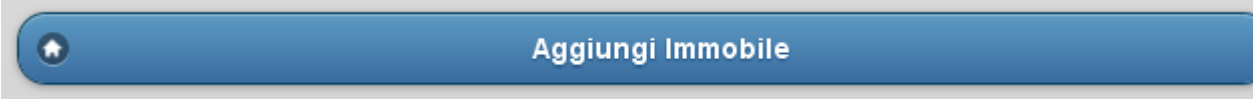

Da qui si accede alla pagina di caricamento dell'immobile IMU. Le modalità di caricamento degli immobili sono di seguito descritte.

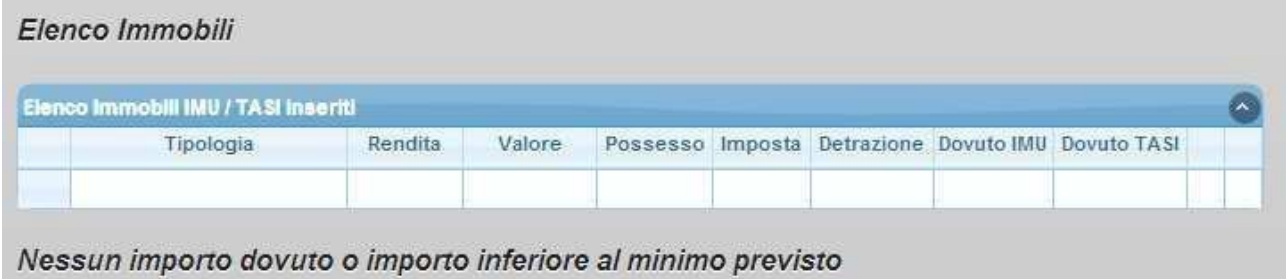

In questo prospetto vengono riepilogati gli immobili soggetti al calcolo dell'IMU e/o della TASI.

## **Inserimento Immobili**

 $\sim$ 

Il caricamento di un immobile avviene cliccando sul bottone

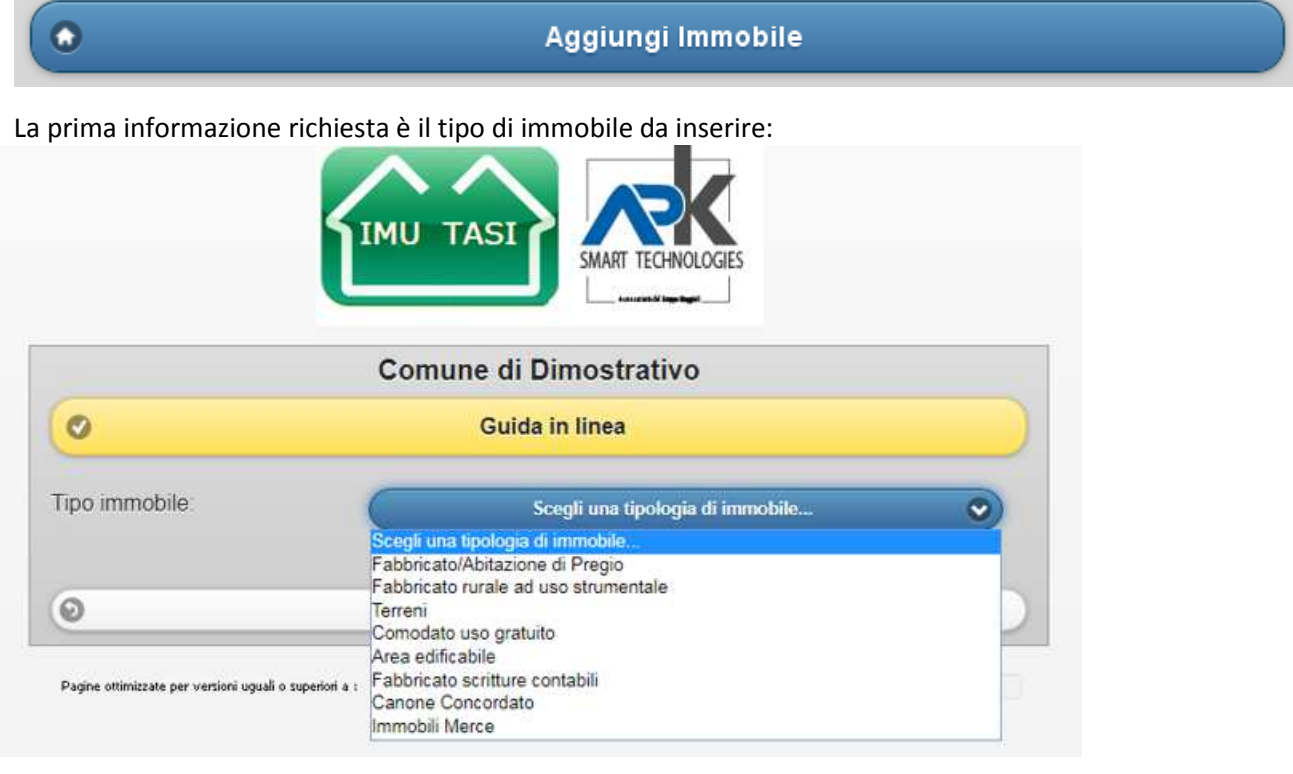

A seconda della scelta effettuata si aprirà una nuova maschera che richiederà l'inserimento di informazioni specifiche al tipo di immobile selezionato.

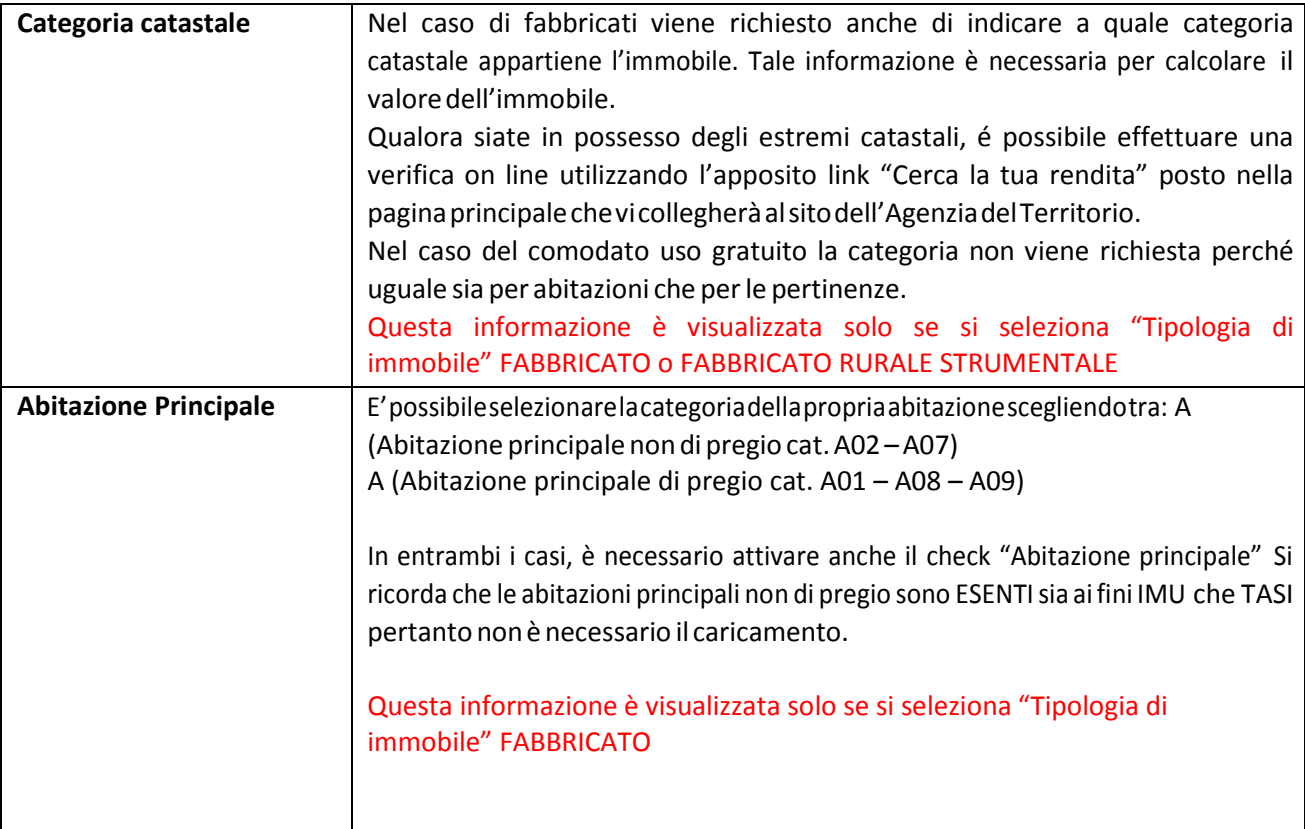

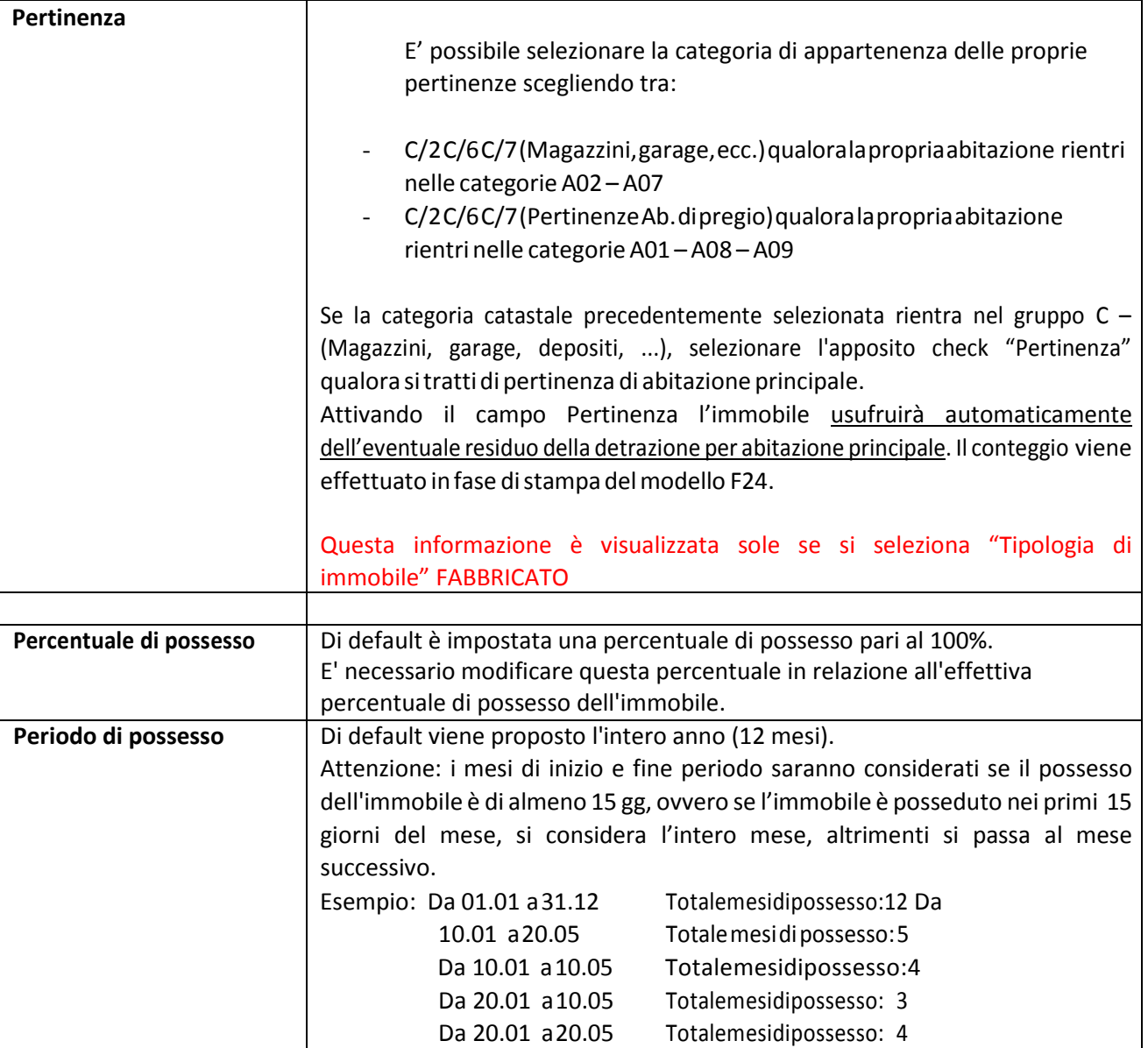

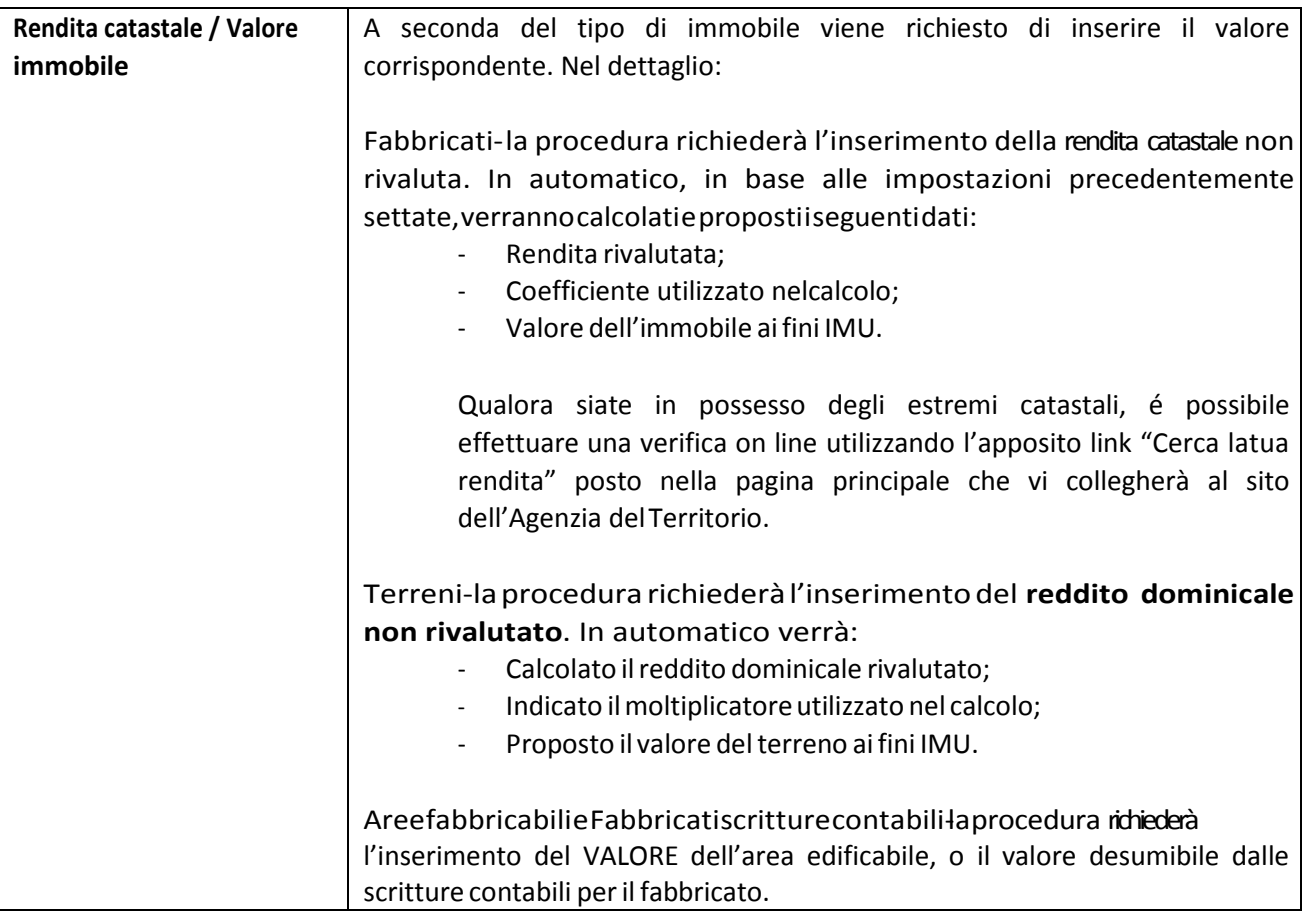

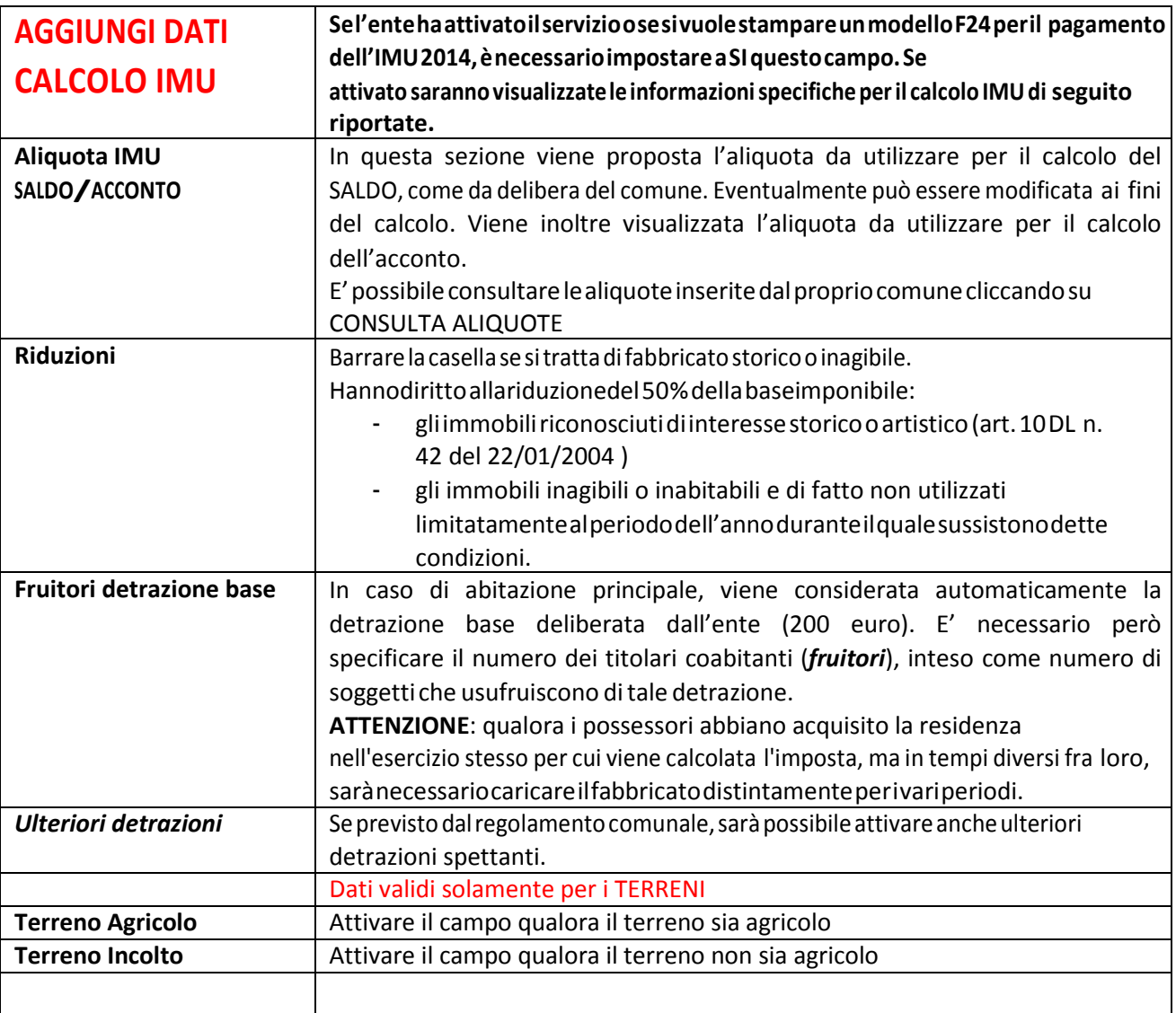

Una volta inseriti i dati dell'immobile è necessario procedere con il **calcolo del dovuto** (anche nel caso di terreni agricoli fuori comune) selezionando il bottone

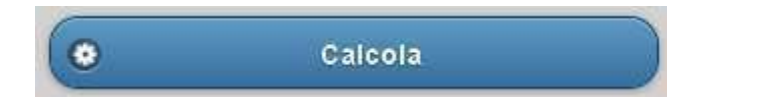

Vengono proposti gli importi relativi al totale dovuto ai fini IMU.

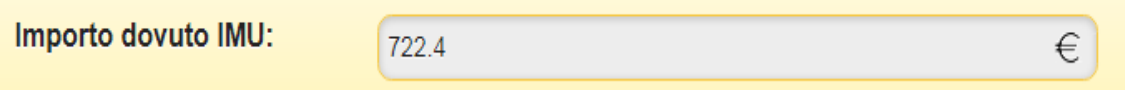

Attenzione: in questa fase gli importi indicati per i terreni agricoli, per gli immobili concessi in uso gratuito soggetti a franchigia e per le pertinenze prima casa non considerano ancora tutte le detrazioni/riduzioni previste dalla normativa che verranno adeguate in fase di stampa F24. Il valore netto è quello proposto in fase di stampa del modello F24.

Per **SALVARE** i dati dell'immobile **e INSERIRE nuovi** dati o procedere alla **STAMPA DEL prospetto F24** è necessario selezionare il bottone

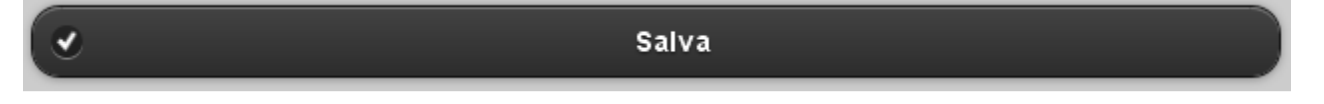

Premendo il bottone SALVA si ritorna nella **Maschera principale.** 

Per **azzerare** i campi relativi all'immobile che si sta caricando e procedere ad un nuovo inserimento, selezionare il bottone

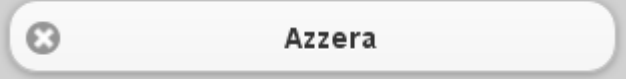

Per **CANCELLARE** un immobile erroneamente inserito e salvato dall'elenco degli immobili cliccare su **C**corrispondente all'immobile da eliminare.

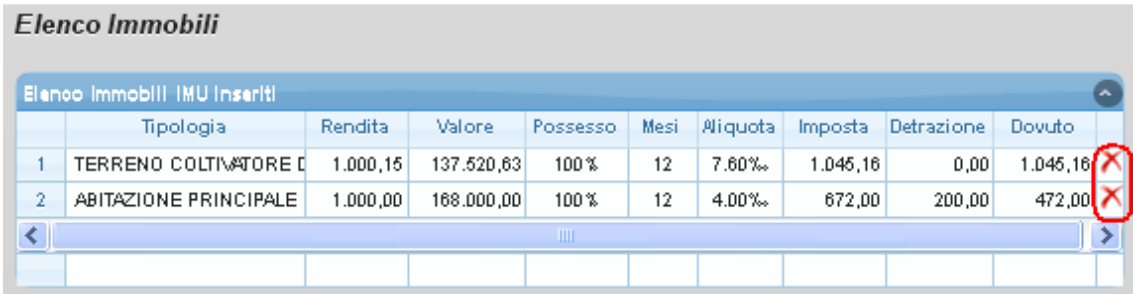

## **Maschera principale – impostazioni per stampa**

Sempre dalla pagina principale, dopo aver inserito almeno un immobile, è possibile impostare i dati necessari alla stampa del modello F24.

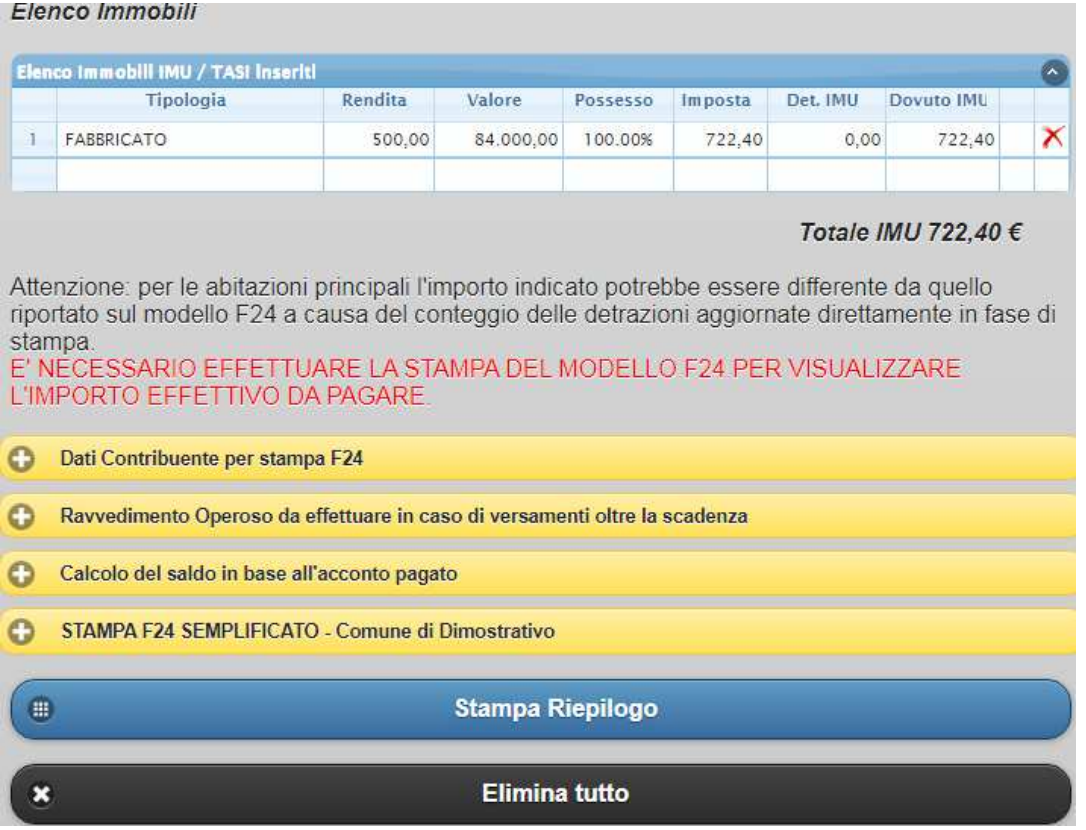

Permette di caricare i dati del **contribuente** per una compilazione automatica del modello F24.

#### $\bullet$ **Ravvedimento Operoso**

Consente di attivare i conteggi per il calcolo del ravvedimento operoso per Imu e/o Tasi. Il calcolo viene effettuato conteggiando gli interessi previsti per l'esercizio corrente.

Per effettuare il calcolo del ravvedimento, che viene visualizzato direttamente in fase di stampa del modello F24, è necessario aver compilato i dati anagrafici del contribuente.

#### $\bullet$ Calcolo del saldo in base all'acconto pagato

In questa sezione è possibile specificare gli importi già versati in acconto a titolo dei vari codici tributo. Questo permette al cittadino di poter stampare il modello F24 come differenza tra totale il totale dovuto e l'importo effettivamente pagato in acconto.

Gli importi sono relativi sia all'IMU che alla TASI

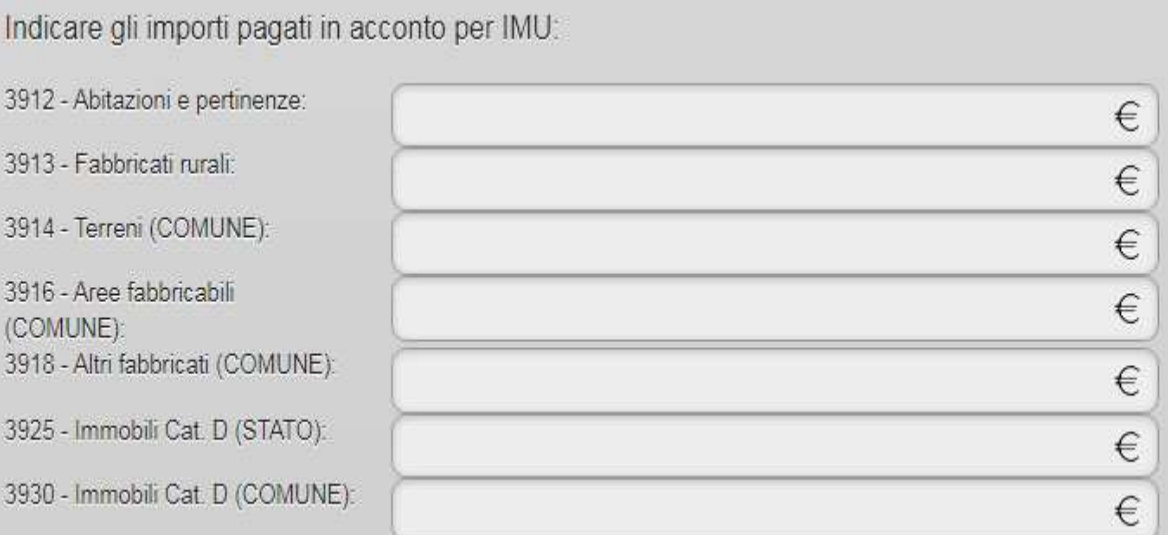

## **Il programma storna gli importi indicati solamente nella stampa del modello F24 a SALDO.**

Attenzione! Nel caso si voglia pagare a Saldo l'importo totale relativo ad un determinato codice tributo, indicare 0.01 come importo pagato. In questo modo il Saldo corrisponderà al totale da pagare.

#### $\boldsymbol{\Omega}$ STAMPA F24 SEMPLIFICATO

E' possibile, selezionando questa opzione, stampare il prospetto F24 semplificato per IMU. Le modalità di stampa sono di seguito specificate.

## 0

## **Stampa Riepilogo**

La stampa del riepilogo consente di avere un elenco dei dati inseriti e dei calcoli attuati.

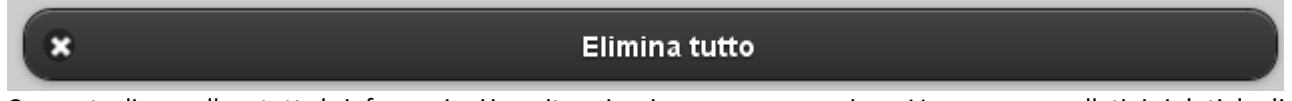

Consente di cancellare tutte le informazioni inserite e riaprire una nuova sessione. Verranno cancellati sia i dati degli immobili che i dati anagrafici del cittadino.

## **Modalità di stampa**

La possibilità di stampare il modello F24 si attiva solamente se sono stati inseriti degli immobili il cui dovuto sia superiore a zero, oppure all'importo minimo previsto dal regolamento comunale dell'ente. Se si rientra in una di queste due casistiche compare a video il messaggio:

### *Nessun importo dovuto o importo inferiore al minimo previsto*

In caso di importo positivo o superiore al minimo previsto, la stampa del modello F24 può essere effettuata utilizzando il modello semplificato.

### Il programma consente di scegliere quali tributo stampare:

• Stampa IMU

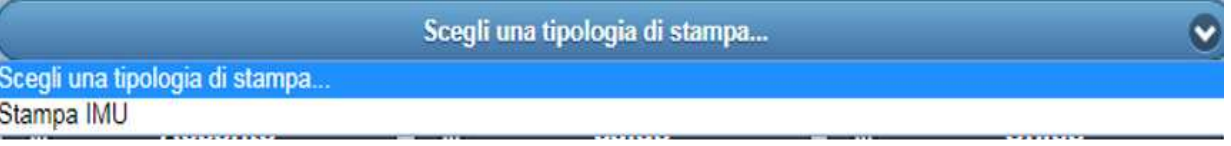

Se non viene specificato nulla verranno stampati tutti i tributi attivati dall'Ente.

E' poi possibile scegliere la rata di interesse:

- Acconto;
- Saldo;
- Unico.

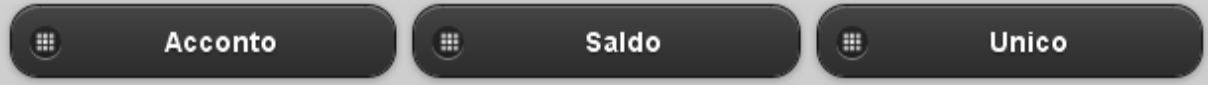